# **Auslogics Disk Defrag**

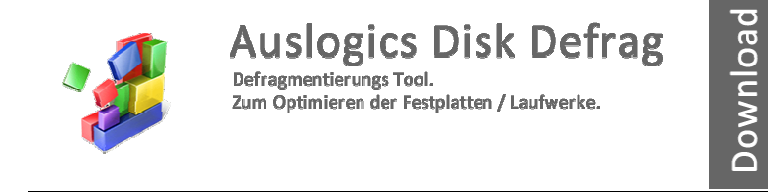

Download unter: www.22quadrat.de/software

#### **Beschreibung auf der Herstellerseite:**

Der PC wird immer langsamer und scheint nicht mehr effizient zu laufen wie gewohnt. Sogar tägliche Aufgaben wie das Öffnen von Dateien oder Programmen dauert merklich länger.

Die Lösung ist eine Defragmentierung der Festplatte. Mit einem Klick kann Auslogics Disk Defrag eine schnelle Defragmentierung der Dateien auf der Festplatte durchführen, optimiert die Dateiablage und bringt freie Kapazität zusammen um die höchst mögliche Datenrate zu ermöglichen.

- Ultraschnelle Funktion
- Absolut kostenlos
- Funktioniert so wie Sie es wollen
- Industriestandard Qualität

**Hersteller:**

Auslogics

**Anleitung / Version**

11.10.2014 / 15:41 Uhr

# Inhalt

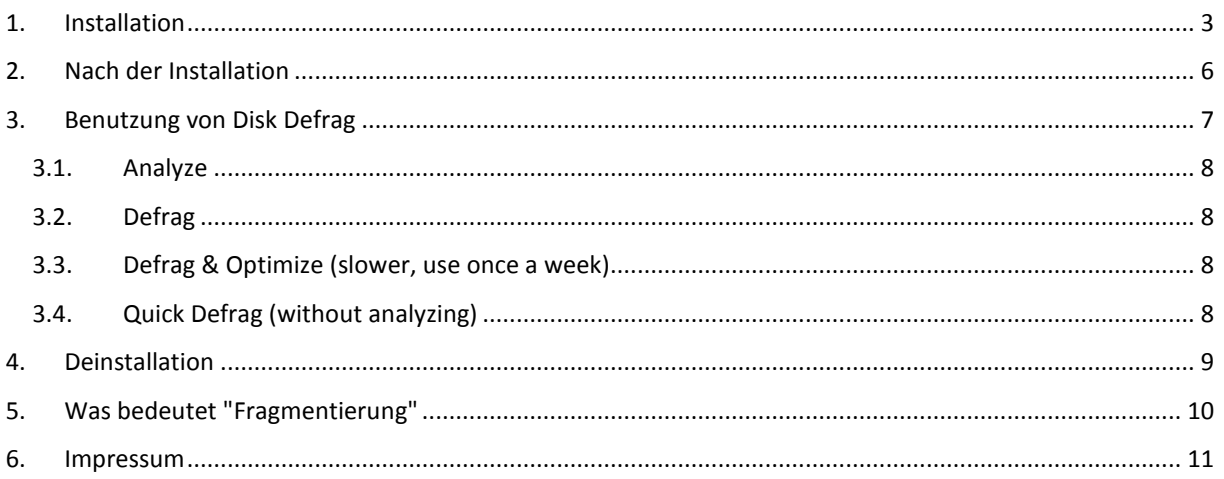

# **1. Installation**

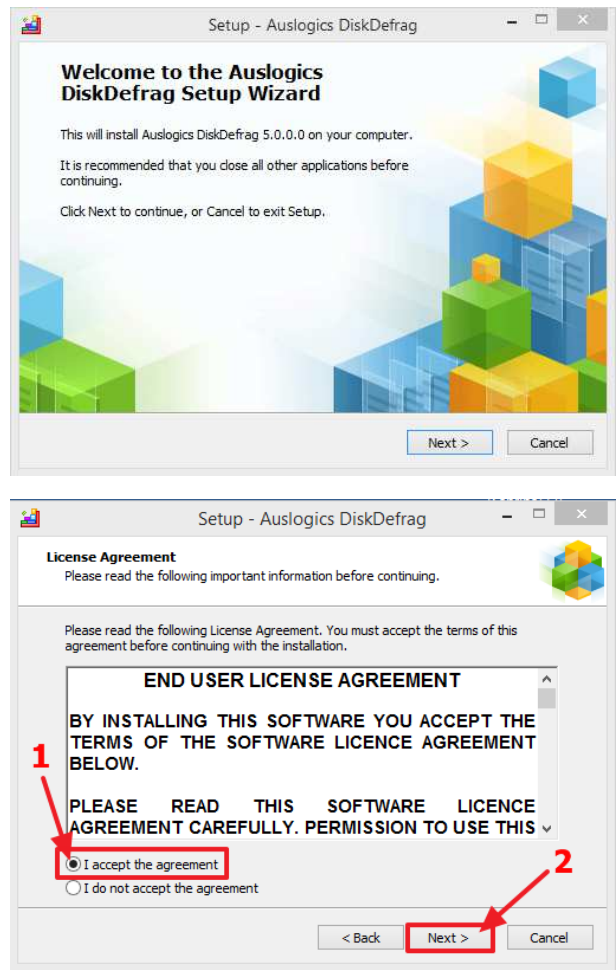

Im folgenden Bild kann man ein Installationsverzeichnis wählen. Das vorgeschlagene Verzeichnis ist aber völlig in Ordnung.

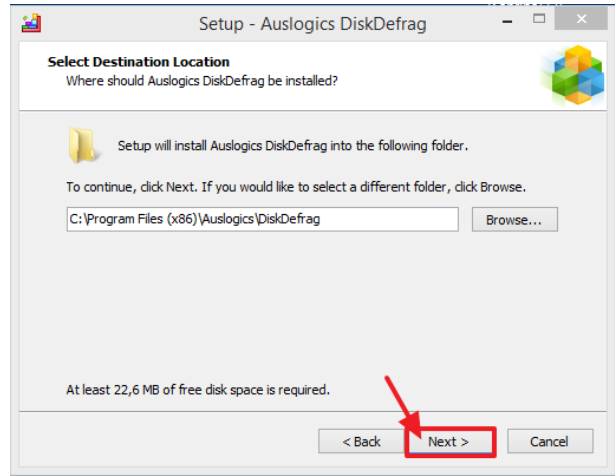

Anschließend kann man einen Unterordner für das Startmenü wählen. Hier empfiehlt sich den Namen "Auslogics" in "Systemwartung" zu ändern, damit man später auch noch weiß, wie dieses Programm einzuordnen ist.

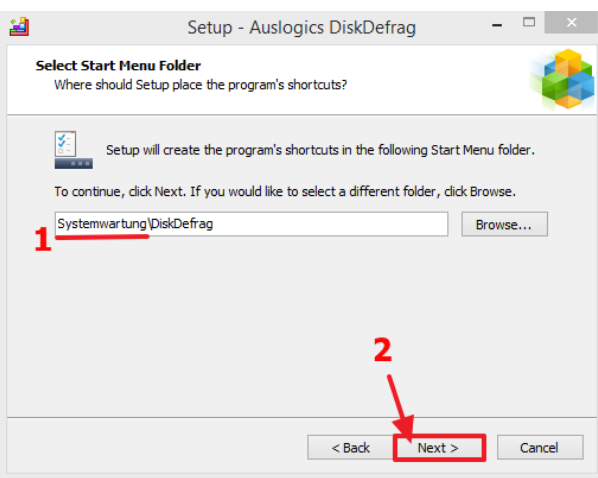

Im nächsten Schritt kann man auswählen, ob eine Verknüpfung auf dem Desktop angelegt werden.

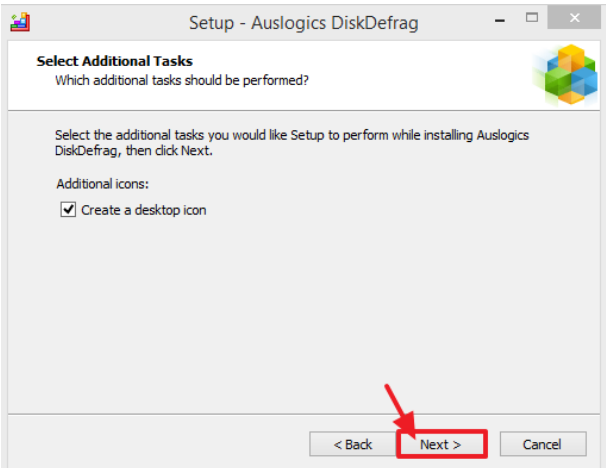

Im nächsten Fenster unbedingt darauf achten:

Auf "Custom install (advanced)" umstellenden und dann ALLE Haken abwählen (!), da ansonsten zusätzliche Software installiert wird.

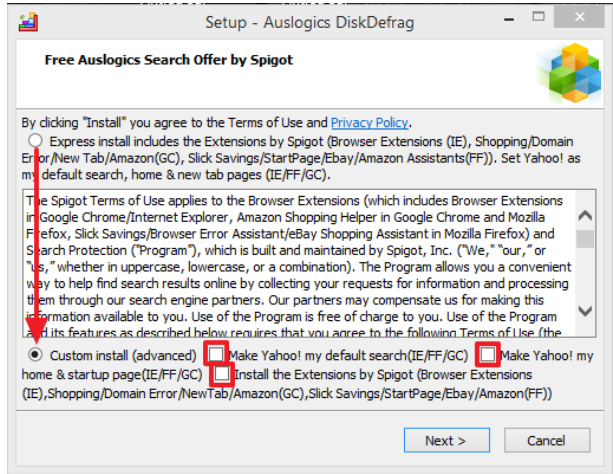

Nach der Installation öffnet sich das Programm und der Internet Browser. Den Internet Browser kann man einfach schließen. Im Programm öffnet sich ein Newsletter-Fenster. Dieses kann man einfach mit einem Klick auf das weiße X schließen.

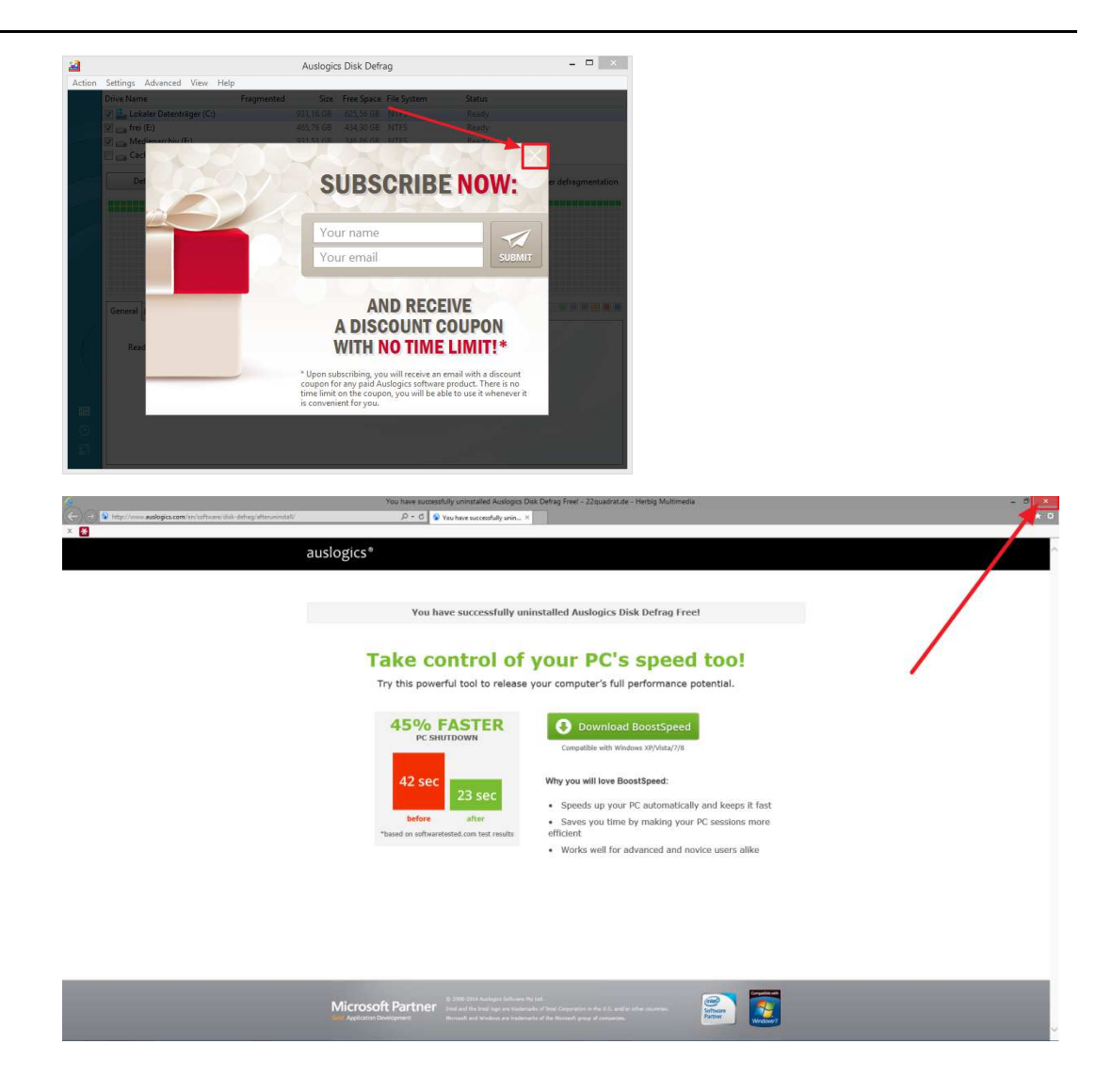

## **2. Nach der Installation**

Werbung wegklicken, damit nicht zusätzliche Software installiert wird.

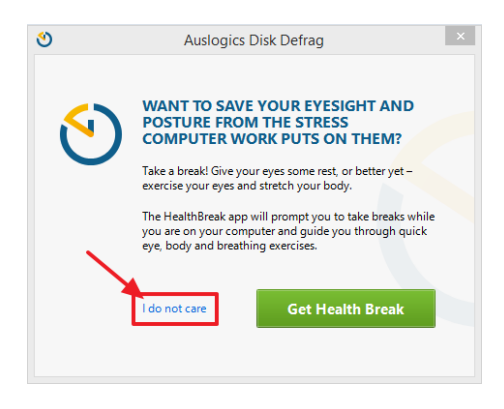

Ebenfalls kann nach ein paar Tagen Nutzung folgendes Feld kommen, das auch einfach über das X geschloßen wird

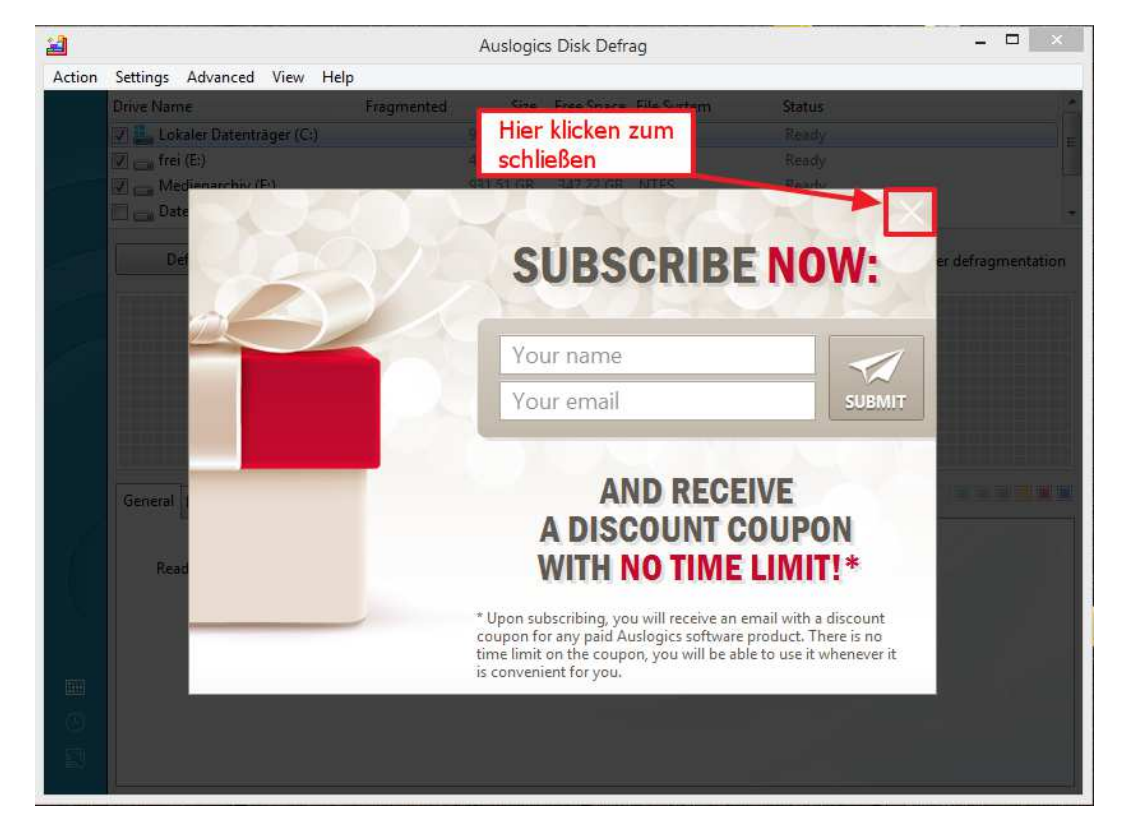

# **3. Benutzung von Disk Defrag**

Das Programm startet mit folgender Übersicht

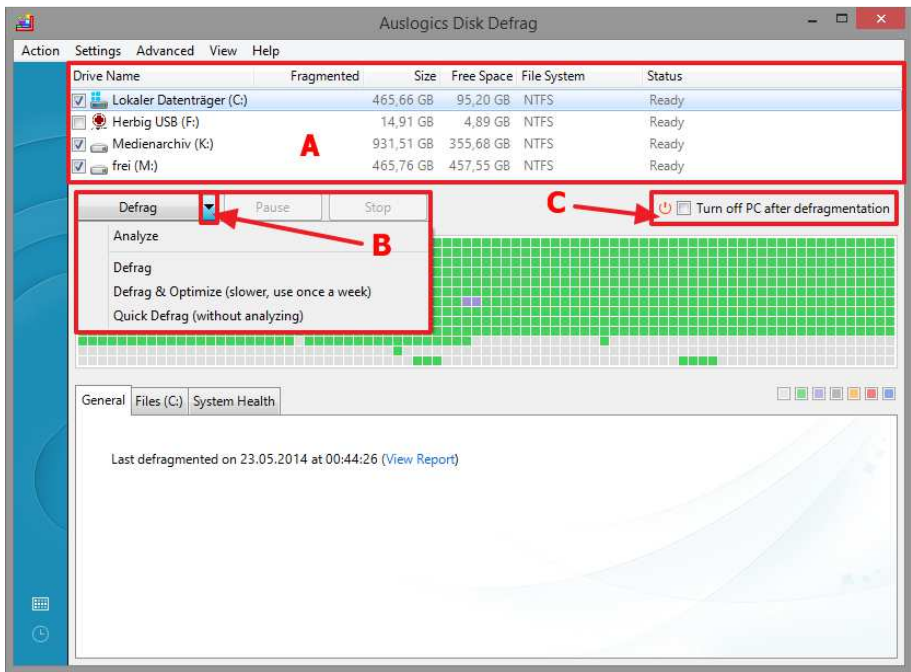

- A: Übersicht der Festlatten
- B: Hier kann man die Methode auswählen
- C: Dieser Haken ermöglicht es, den PC nach dem Arbeitsschritt (Methode) automatisch herunterzufahren.

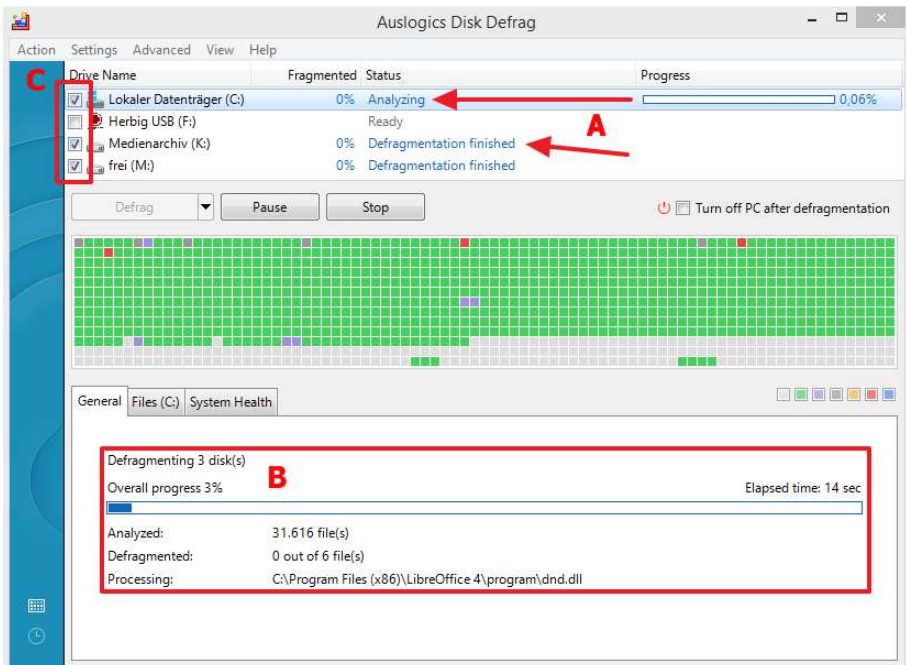

A:Hier wird der Status und der Fortschritt des aktuellen Vorgangs angezeigt B: Hier wird der Status des gesamten Vorgangs angezeigt

C: Zeigt anhand der Haken die Auswahl der Festplatten / Laufwerke

#### Nach der Durchführung einer Methode wird ein Statusbericht angezeigt

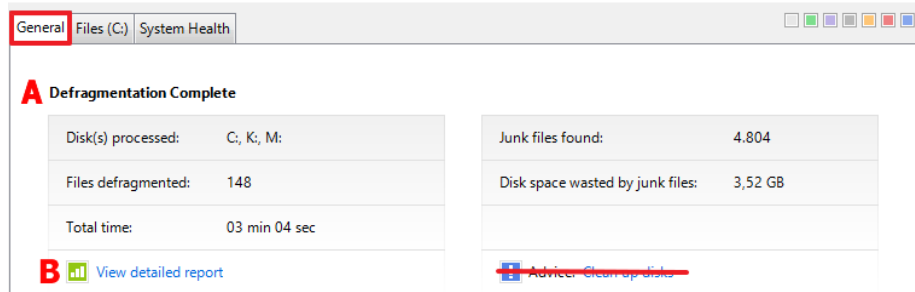

#### A: Zeigt die allgemeine Übersicht

B: Ein Klick auf "View detailed report" zeigt einen ausführliche Statusbericht

Der Reiter "Files" zeigt alle berücksichtigten Dateien an

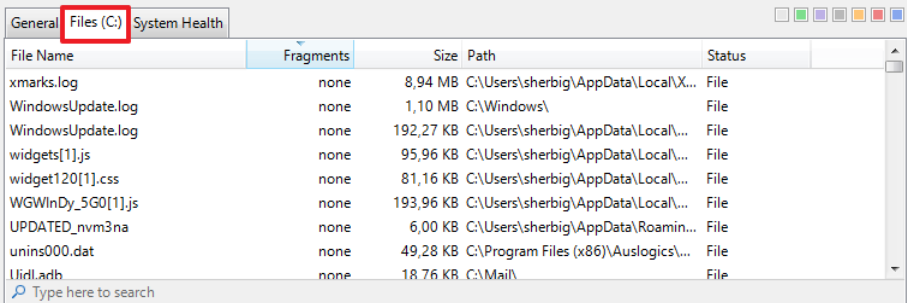

Der Reiter "System Health" wird von uns nicht empfohlen, da er zusätzliche Software installiert.

## **3.1. Analyze**

Diese Methode analysiert die ausgewählten Festplatten, ohne diese zu defragmentieren.

## **3.2. Defrag**

Diese Methode führt eine Standarddefragmentierung der ausgewählten Festplatten mit vorheriger Analyse.

#### **3.3. Defrag & Optimize (slower, use once a week)**

Diese Methode wird emfpohlen und erzielt bereits bei monatlicher Anwendung den gewünschten Effekt.

Diese Methode führt eine sehr gründliche Defragmentierung mit vorheriger Analyse durch. Hier ist es ratsam, dies am Ende eines Arbeitstage durchzuführen und vor Verlassen des Computers die Option "Turn off PC after defragmentation" anzuwählen.

Turn off PC after defragmentation

Der Computer fährt nach Abschluss des Vorgangs vollständig herunter. ACHTUNG: Bitte speichern Sie evtl. offene Vorgänge (Briefe, Dokumente, etc.).

### **3.4. Quick Defrag (without analyzing)**

Diese Methode führt eine schnelle Defragmentierung ohne vorherige Analyse durch.

# **4. Deinstallation**

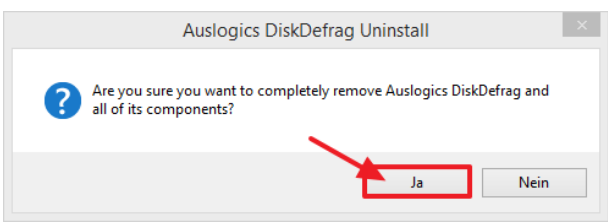

Anschließend kann man einen Grund angeben und optional seine E-Mailadresse angeben. Wenn man das nicht möchte, einfach auf "Skip" klicken

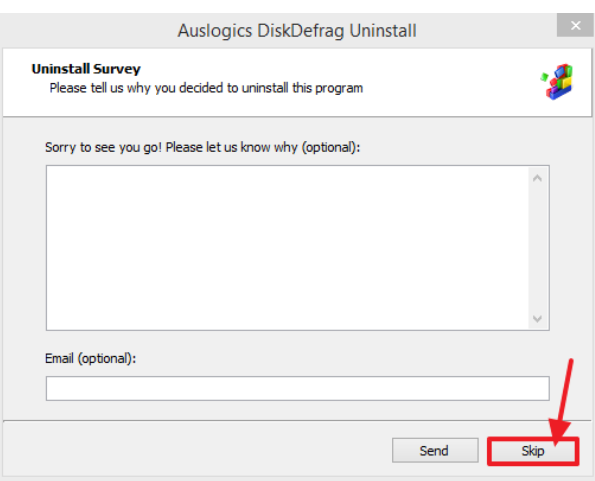

Die Deinstallation geht sehr schnell und wird am Ende nur noch mit "OK" bestätigt

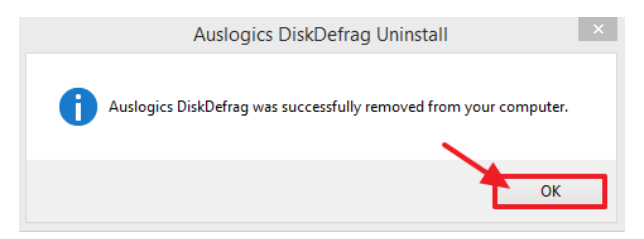

Nach der Deinstallation öffnet sich der Internet Browser. Diesen kann man einfach schließen.

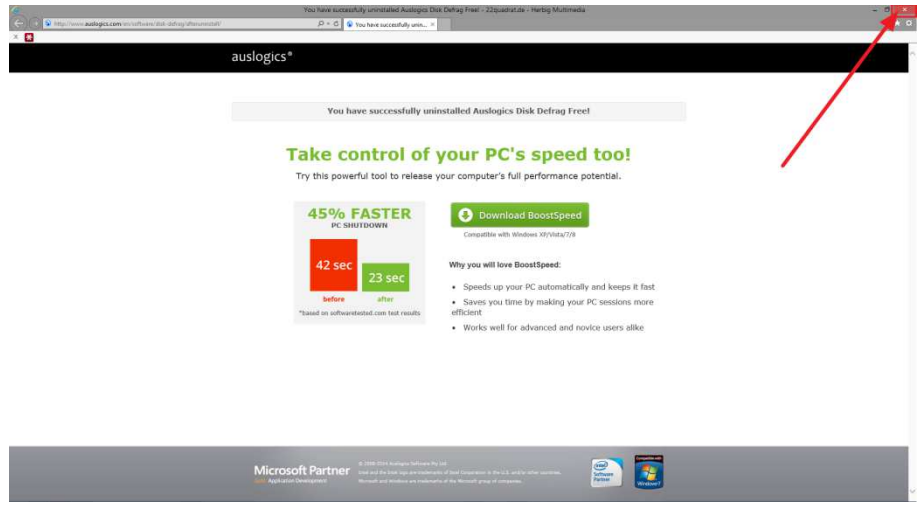

# **5. Was bedeutet "Fragmentierung"**

Unter **Fragmentierung** (Fragment = Bruchstück) versteht man die verstreute Speicherung von logisch zusammengehörigen Datenblöcken des Dateisystems auf einem Datenträger, was als Spezialfall der allgemeinen Speicherfragmentierung betrachtet werden kann. Bei Speichermedien mit relativ hohen Zugriffszeiten wie beispielsweise Festplatten kann Fragmentierung zu einer spürbaren Verlangsamung der Lese- und Schreibvorgänge führen, da diese ihre volle Geschwindigkeit technisch bedingt nur bei sequentiellem Zugriff erreichen.

Unter **Defragmentierung** versteht man die mit speziellen Programmen durchführbare Neuordnung von fragmentierten Datenblöcken auf dem Speichermedium, so dass logisch zusammengehörige Datenblöcke möglichst aufeinanderfolgend auf dem Datenträger abgelegt werden. Dies kann den sequentiellen Zugriff beschleunigen und damit die Arbeitsgeschwindigkeit des gesamten Systems erhöhen.

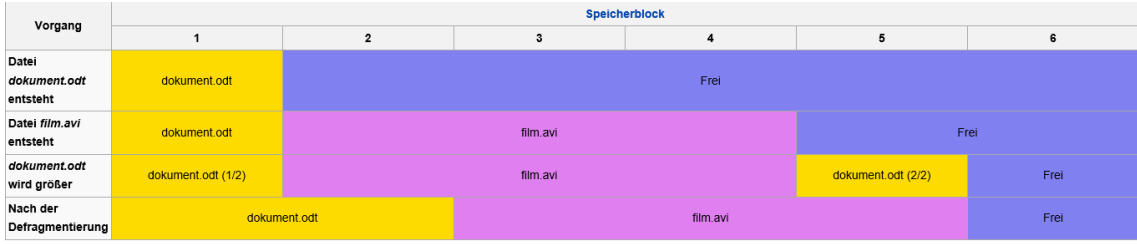

Vorgang der Fragmentierung:

Am Beispiel einer Festplatte lässt sich die negative Auswirkung der Fragmentierung besonders gut verdeutlichen: Beim Lesen einer fragmentierten Datei, die überall verstreut auf der Magnetscheibe der Festplatte abgelegt ist, muss der Lesekopf der Festplatte in kurzen Abständen sehr oft und über längere Strecken hinweg auf der Magnetscheibe neu positioniert werden. Dies bewirkt viele kleine Verzögerungen, die sich im Bereich von einigen Millisekunden bewegen. Je nach Größe der Datei, Fragmentierungsgrad und Zugriffszeit der Festplatte können sich diese Verzögerungen über den gesamten Lesevorgang zu einer spürbaren Verlangsamung summieren.

# **6. Impressum**

22quadrat.de - Herbig Multimedia Sebastian Herbig Hunnenstr. 6 86492 Egling a.d.Paar

*Die Bilder sind selbsterstellte Screenshots aus dem jeweiligen Programm. Textquelle Was bedeutet "Fragmentierung" aus Wikipedia.*